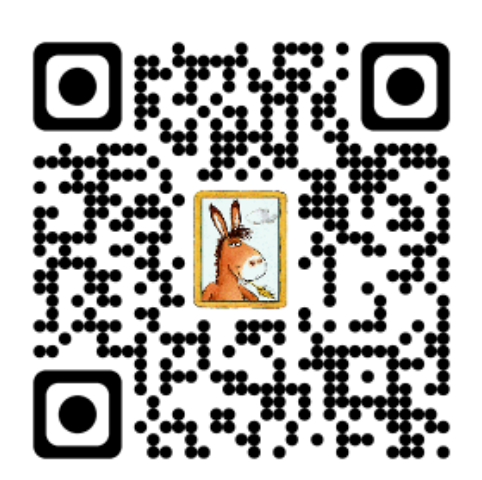

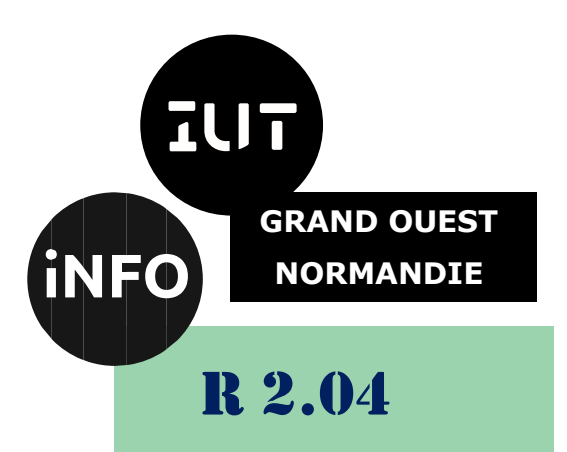

2023 - 2024

## Communication et fonctionnement bas niveau

# TP n°3 Simulation réseau 2

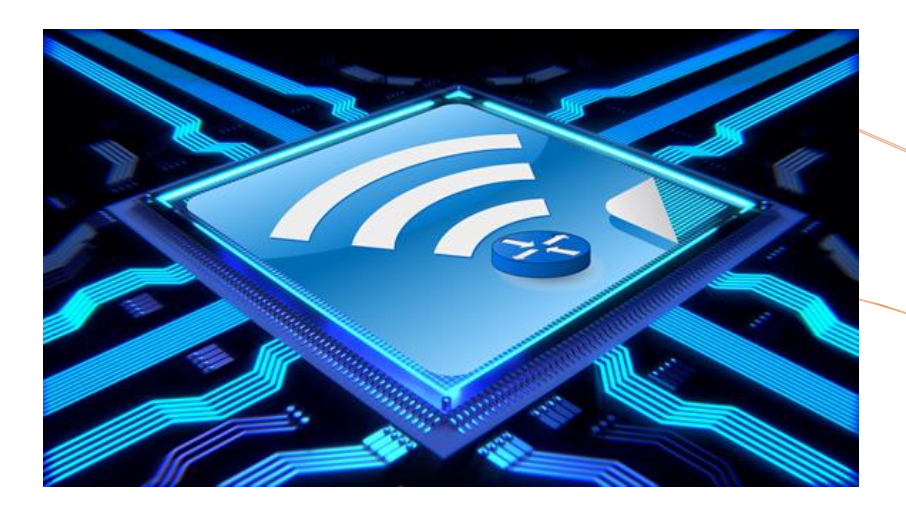

ANNE Jean-François *D'après plusieurs sites*

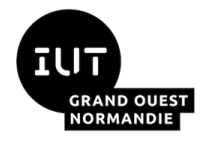

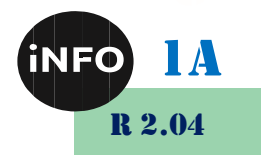

## Simulation réseau Suite

## *A. But*

Le but de ce TP est de simuler le fonctionnement de différents réseaux locaux et d'utiliser du matériel courant pour les interconnexions : concentrateur (hub), commutateur (switch) et routeur pour pouvoir faire un choix éclairé !

Pour réaliser ce TP, vous aurez besoin du logiciel Packet Tracer de Cisco.

## *B. Le réseau avec un Routeur :*

## *1°) Prérequis*

Charger le fichier TP23.pkt avec Cisco Packet Tracer.

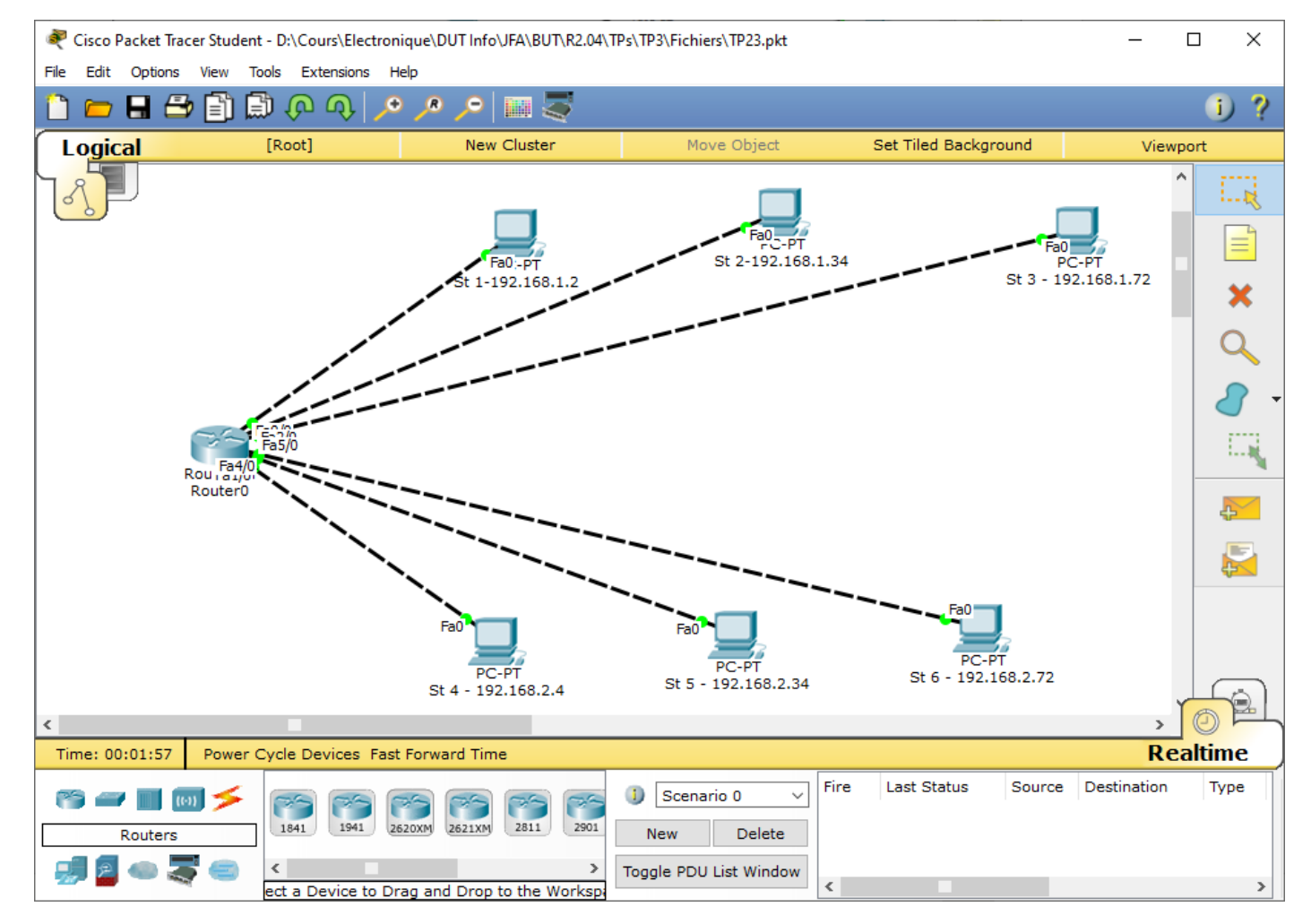

Dans ce réseau chaque poste représente un sous réseau.

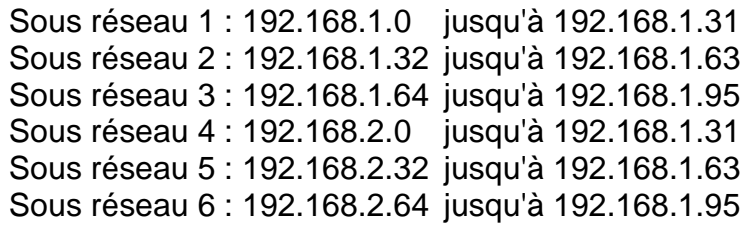

adresse Routeur :192.168.1.1 adresse Routeur : 192.168.1.33 adresse Routeur : 192.168.1.70 adresse Routeur : 192.168.2.1 adresse Routeur : 192.168.2.33 adresse Routeur : 192.168.2.70.

Nous allons simuler l'envoi d'une trame Ethernet et analyser le fonctionnement du routeur suite à l'envoi de plusieurs trames

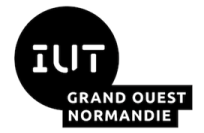

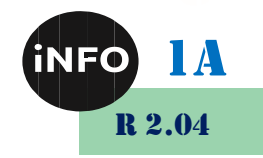

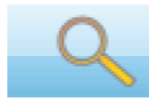

5-Observer ce qui se passe en utilisant la loupe et en cliquant sur le Routeur cela permet d'éditer la table ARP du routeur ou du poste sélectionné.

Quel est le rôle du Cache ARP, pour le routeur, pour la station ?

Est-il possible pour le routeur d'avoir une table de routage ?

A quoi servent les informations de la table de routage ?

#### *2°) Simulation :*

Passez en mode simulation, envoyez les trames demandées en observant la table ARP du routeur.

#### *a) Envoyez un ping de st1 à st2 :*

et répondez aux questions suivantes :

Quel est le statut de ce premier envoi : Failed ou successful

Où se bloque cette trame ? au niveau du routeur ou du poste récepteur ?

Quelles stations lisent la trame ?

Essayez de nouveau, que se passe-t-il ?

#### *b) Envoyez un ping de st1 à st3 :*

et répondez aux questions suivantes :

Quel est le statut de ce premier envoi : Failed ou successful

Où se bloque cette trame ? au niveau du routeur, du poste émetteur ou du poste récepteur ?

Quelles stations lisent la trame ?

Essayez de nouveau, que se passe-t-il ?

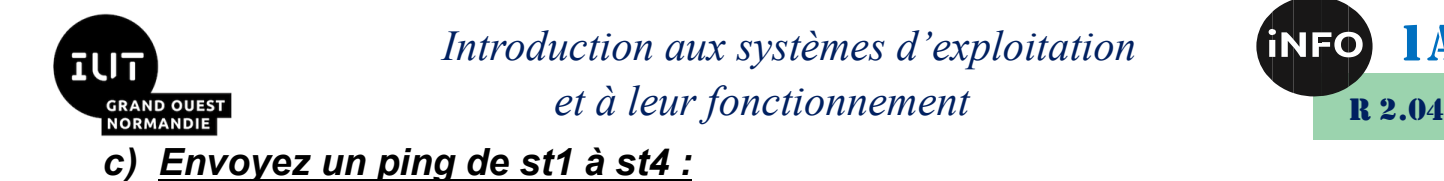

et répondez aux questions suivantes :

Quel est le statut de ce premier envoi : Failed ou successful

Où se bloque cette trame ? au niveau du routeur, du poste émetteur ou du poste récepteur ?

Quelles stations lisent la trame ?

Essayez de nouveau, que se passe-t-il ?

#### *3°) Vérifications :*

**Vider la table ARP (Voir Annexes). Visualiser à nouveau cette table, que constatez-vous ?**

❖ Refaites les expériences précédentes.

### *C. Le routeur : Fonctionnement en mode Ethernet :*

#### *1°) Prérequis :*

Charger le fichier TP24.pkt avec Cisco Packet Tracer.

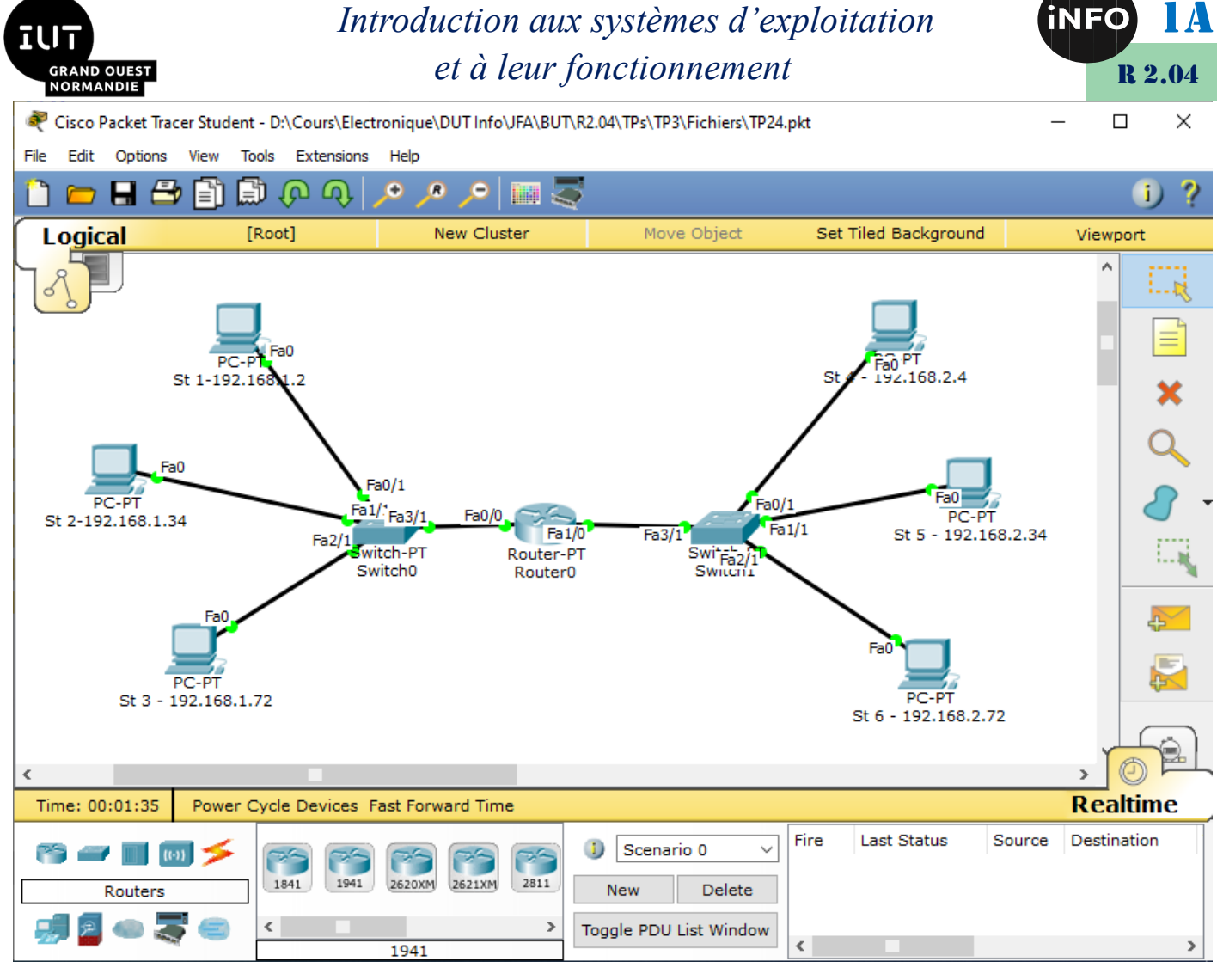

Nous allons simuler l'envoi d'une trame Ethernet et analyser le fonctionnement du routeur suite à l'envoi de plusieurs trames

- *Sous-réseau 1 : adressage 192.168.1.0*
- *Sous réseau 2 : adressage 192.168.2.0*

## *2°) Simulation :*

Simulez ce réseau en envoyant des trames.

## *a) Envoyez un ping de st1 à st2 :*

et répondez aux questions suivantes :

Quel est le statut de ce premier envoi : Failed ou successful

Où se bloque cette trame ? au niveau du routeur, du poste émetteur ou du poste récepteur ?

Quelles stations lisent la trame ?

Essayez de nouveau, que se passe-t-il ?

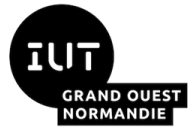

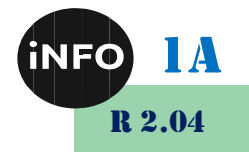

Que se passe-t-il pour des envois à l'intérieur de chaque sous réseau ?

Que se passe-t-il pour des envois entre chaque sous réseau (sous-réseau 1 vers sous Réseau 2) et inversement ?

Lors du second envoi de trame et suivants :

#### **Après remise à 0 de la table ARP du routeur.**

**Visualiser à nouveau cette table, que constatez-vous ?**

=> vérifier cette Table ARP. Est-elle vide ? Si non noter les adresses IP

❖ Refaites les expériences précédentes.

#### *D. Mise en service d'un routeur Cisco :*

#### *1°) Mise en situation :*

Vous allez concevoir et configurer un réseau routé de petite taille. Vous allez également vérifier la connectivité sur plusieurs périphériques réseau. Vous devez pour cela créer et attribuer deux blocs de sous-réseaux, connecter des hôtes et périphériques de réseau et configurer des ordinateurs hôtes et un routeur Cisco pour la connectivité de base du réseau. Le commutateur switch1 est configuré par défaut et ne nécessite aucune configuration supplémentaire. Vous utiliserez des commandes courantes pour tester le réseau.

#### *2°) Topologie :*

❖ Vous réaliserez le schéma ci-dessous.

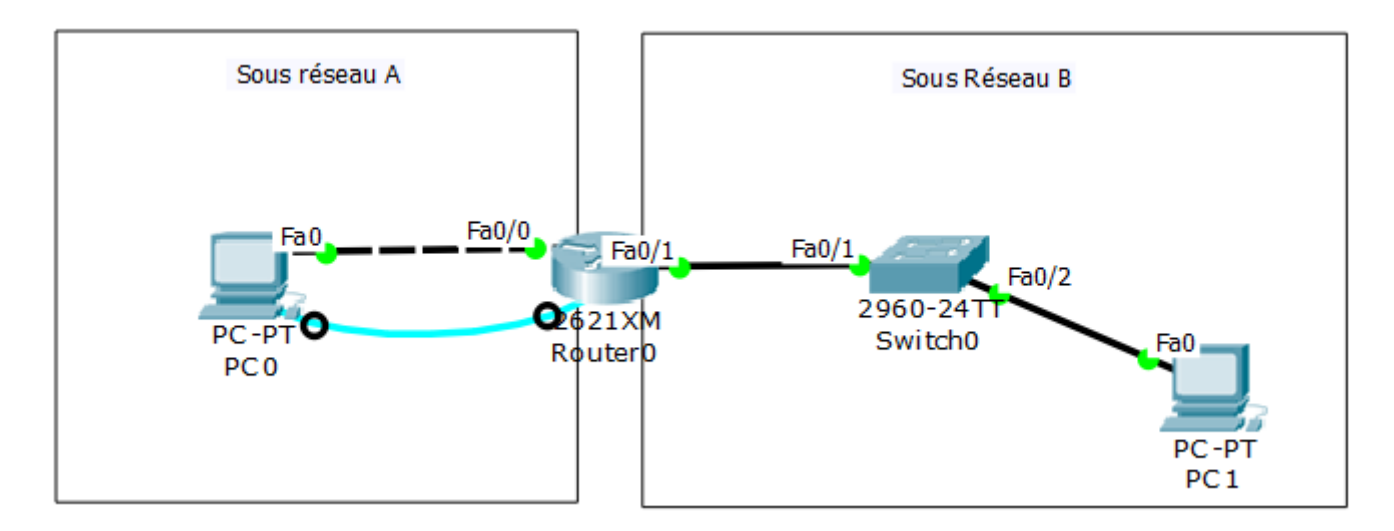

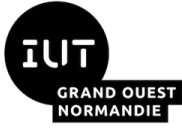

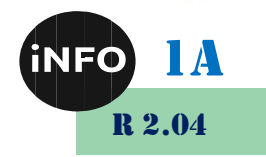

#### *3°) Conception du plan d'adressage :*

❖ Avec le bloc d'adresses IP 192.168.7.0 /24, concevez un schéma d'adressage IP qui remplit les conditions suivantes :

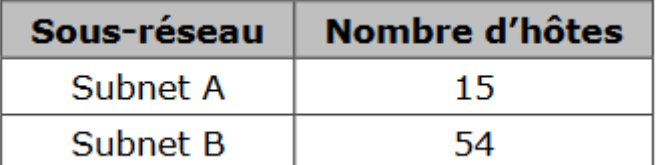

#### *On donnera, dans le sous réseau considéré, la première adresse IP hôte disponible au PC et la dernière adresse IP hôte disponible au routeur.*

❖ Déterminez le(s) masque(s) de sous réseau afin de respecter le cahier des charges cidessus.

❖ Donnez l'adresse que vous attribuez au sous réseau A.

❖ Donnez l'adresse que vous attribuez au sous réseau B.

❖ Donnez l'adresse que vous attribuez au PC0.

❖ Donnez l'adresse du masque de sous réseau du PC0.

❖ Donnez l'adresse que vous attribuez au PC1.

❖ Donnez l'adresse du masque de sous réseau du PC1.

#### *4°) Assignation des adresses IP du sous réseau 1 :*

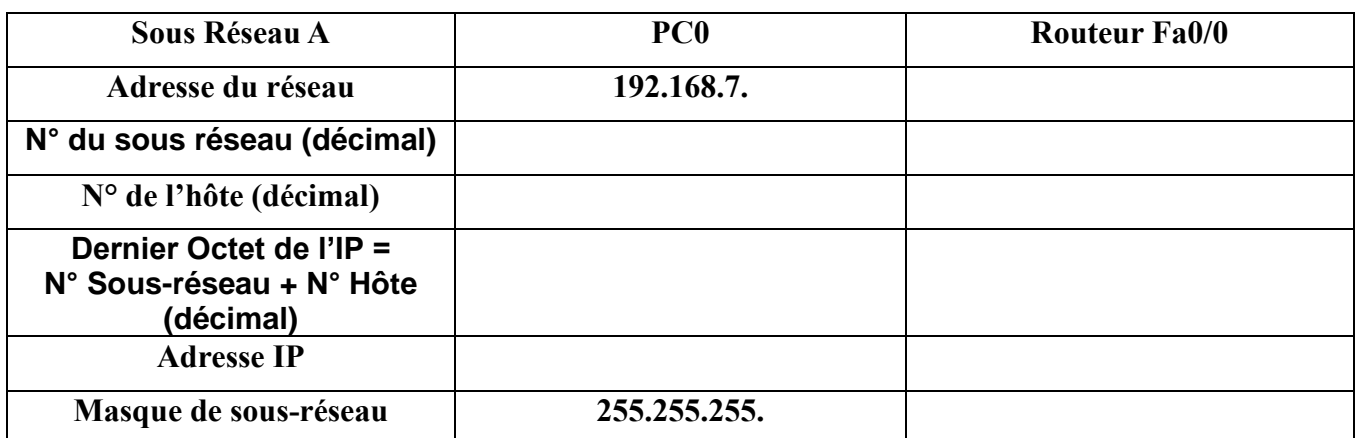

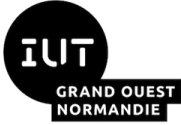

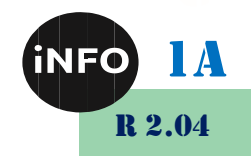

## *5°) Assignation des adresses IP du sous réseau 2 :*

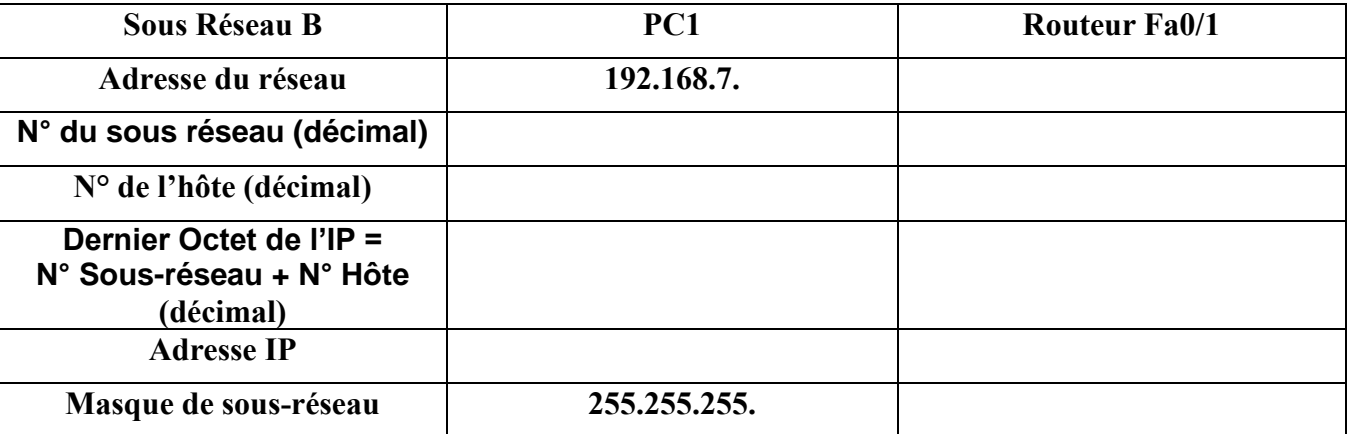

#### *6°) Réalisation :*

❖ Réalisez le schéma ci-dessus.

❖ Configurez l'adresse IP statique, le masque de sous-réseau et la passerelle pour chaque ordinateur hôte.

❖ Connectez-vous au routeur Router1 via la connexion HyperTerminal sur l'hôte PC0.

❖ Démarrez le logiciel Extra PUTTY pour accéder aux commandes du routeur sur PC0.

❖ Entrez les commandes suivantes sur le routeur :

```
Router> enable 
Router#configuration terminal
Entrez les commandes de configuration, une par ligne. Terminez 
par CNTL/Z. 
Router(config)#hostname Router1 
Router1(config)#enable secret class 
Router1(config)#line console 0 
Router1(config-line)#password cisco 
Router1(config-line)#login 
Router1(config-line)#exit
Router1(config)#line vty 0 4 
Router1(config-line)#password cisco 
Router1(config-line)#login
Router1(config-line)#exit
Router1(config)#int fa0/0 
Router1(config-if)#ip address votreadr votremasque_sous_réseau
Router1(config-if)#no shutdown 
Router1(config-if)#description connection au PC1
Router1(config-if)#exit
Router1(config)#interface fa0/1 
Router1(config-if)#description connection au switch 
Router1(config-if)#ip address votreadr votremasque_sous_réseau
Router1(config-if)#no shutdown 
Router1(config-if)#end 
Router1#
```
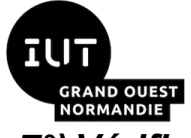

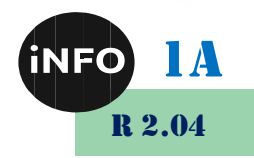

#### *7°) Vérification de la connectivité réseau :*

Vous pouvez vérifier la connectivité réseau à l'aide de la commande ping.

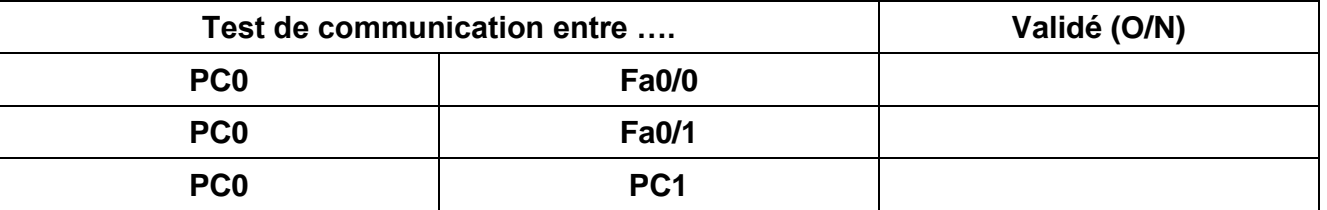

#### *8°) Vérification des mots de passe :*

Connexion Telnet au routeur depuis l'hôte PC0 et vérification du mot de passe Telnet.

Vous devez pouvoir établir une connexion Telnet avec une interface Fast Ethernet du routeur. Dans une fenêtre de commande sur l'hôte PC0, tapez :

```
C:\> telnet 192.168.7.x
```
(x étant établi pendant l'étude préliminaire)

```
Trying 192.168.7.x ...
```
User Access Verification

Password :

Lorsque le système vous invite à entrer le mot de passe, tapez cisco, puis appuyez sur Entrée.

❖ Vérification de la définition du mot de passe secret actif

Depuis la session Telnet, entrez en mode d'exécution privilégié et vérifiez qu'il est protégé par mot de passe :

Router1>enable

❖ Avez-vous été invité à entrer le mot de passe secret actif ?

❖ En quoi l'accès Telnet diffère-t-il de l'accès console ?

❖ Quand peut-il être utile de définir des mots de passe différents sur ces deux modes d'accès ?

❖ Pourquoi le commutateur entre l'hôte PC1 et le routeur ne nécessite-t-il pas de configuration avec une adresse IP pour transférer des paquets ?

## *E. Exercice Autocorrigé EX5 :*

## *1°) Objectifs*

Partie 1: Concevoir un schéma d'adressage IP

Partie 2: Attribuer des adresses IP aux périphériques réseau et vérifier la connectivité

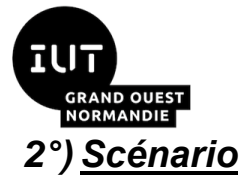

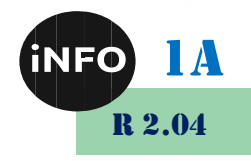

Dans cette activité, vous recevez l'adresse réseau 192.168.100.0/24 pour le réseau et fournissez l'adressage IP pour le réseau affiché dans la topologie. Chaque réseau **local** du réseau nécessite suffisamment d'espace pour, au moins 25 adresses pour les hôtes, le commutateur et le routeur. La connexion entre **R1** et **R2** nécessitera une adresse **IP** pour chaque extrémité de la liaison.

## *3°) Partie 1 : Concevoir un schéma d'adressage IP*

#### *a) Étape 1 : Sous-réseau du réseau 192.168.100.0/24 dans le nombre approprié de sous-réseaux.*

- 1. En fonction de la topologie, combien de sous-réseaux sont nécessaires ?
- 2. Combien de bits doivent être empruntés pour prendre en charge le nombre de sous-réseaux dans la table de topologie ?
- 3. Combien de sous-réseaux cela crée-t-il ?
- 4. Combien d'hôtes utilisables cela crée-t-il par sous-réseau ?

**Remarque :** Si votre réponse est inférieure aux 25 hôtes requis, cela signifie que vous avez emprunté trop de bits.

- 5. Calculez la valeur binaire du dernier chiffre de l'adresse IP pour les cinq premiers sousréseaux. Le premier sous-réseau est déjà affiché.
- 6. Calculez la valeur binaire du dernier chiffre et la valeur complète en décimale du nouveau masque de sous-réseau.
- 7. Renseignez la **table de sous-réseau**, en répertoriant la valeur décimale de tous les sousréseaux disponibles, la première et la dernière adresse hôte utilisable et l'adresse de diffusion (Broadcast). Répétez l'opération jusqu'à ce que toutes les adresses soient répertoriées.

**Remarque :** Vous n'aurez peut-être pas besoin d'utiliser toutes les lignes.

#### *b) Table de sous-réseau*

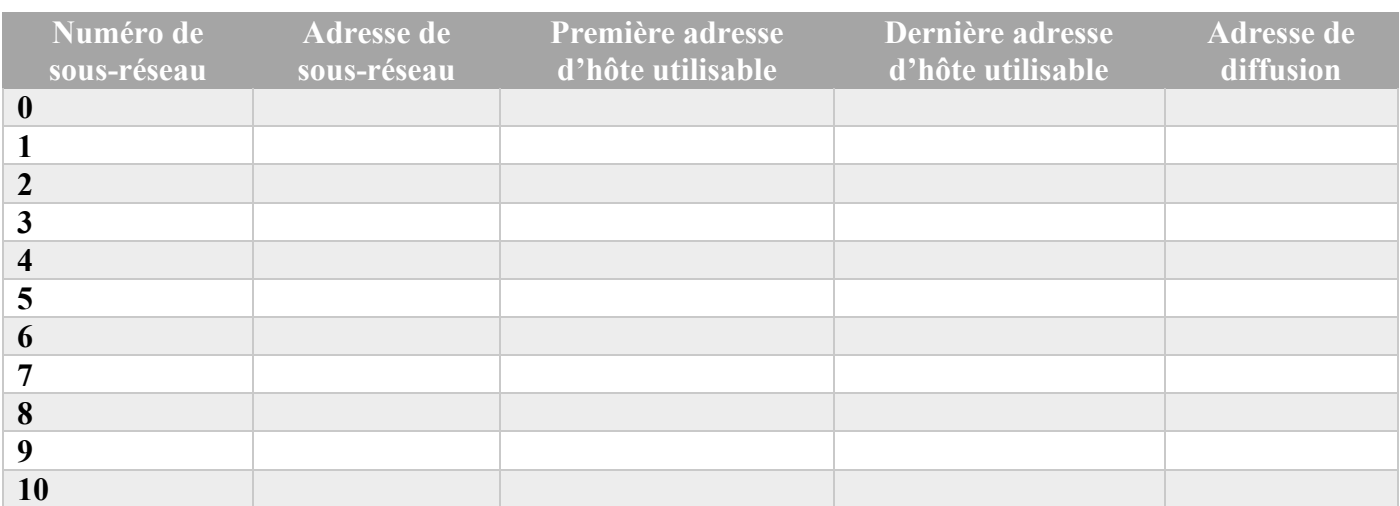

## *c) Étape 2 : Affectez les sous-réseaux au réseau indiqué dans la topologie.*

1. Attribuez le sous-réseau 0 au **réseau local** connecté à l'interface **GigabitEthernet 0/0** de **R1.**

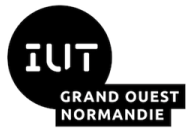

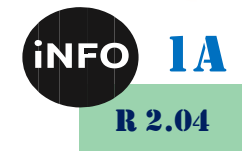

- 2. Attribuez le sous-réseau 1 au **réseau local** connecté à l'interface **GigabitEthernet 0/1** de **R1**.
- 3. Attribuez le sous-réseau 2 au **réseau local** connecté à l'interface **GigabitEthernet 0/0** de **R2**.
- 4. Attribuez le sous-réseau 3 au **réseau local** connecté à l'interface **GigabitEthernet 0/1** de **R2.**
- 5. Attribuez le sous-réseau 4 à la liaison **WAN** entre **R1** et **R2.**

#### *d) Étape 3 : Documentez le schéma d'adressage.*

Remplissez le tableau d'adressage en suivant les instructions suivantes :

- 1. Attribuez les dernières adresses **IP** du sous-réseau utilisables aux routeurs.
- 2. Attribuez les première adresses **IP** du sous-réseau utilisables aux hôtes.
- 3. Attribuez la première adresse **IP** du sous-réseau utilisables à **R1** pour la liaisons **WAN**.
- 4. Attribuez la deuxième **IP** du sous-réseau utilisables à **R2** pour la liaisons **WAN**.

#### *4°) Partie 2: Attribuer des adresses IP aux périphériques réseau et vérifier la connectivité*

- 1. Complétez les adressages IP sur ce réseau.
- 2. Vérifiez la connectivité entres tous les périphériques de ce réseau.

#### *1. Réalisation :*

#### **Ce TP en temps limité à 30mn est à rendre de manière individuelle sur Ecampus dès qu'il est fini !**

Ouvrez le fichier Ex5 Note.pka.

Entrez votre nom et votre Email.

Le logiciel présente alors 2 fenêtres :

Une fenêtre schéma et une fenêtre instruction.

En suivant les instructions fournies, réalisez les connexions et affectez les adresses IP, masques et passerelles aux différentes interfaces données dans le « Schéma de topologie » donné ci-dessous :

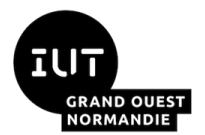

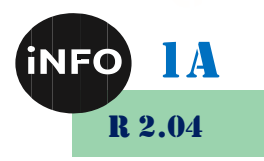

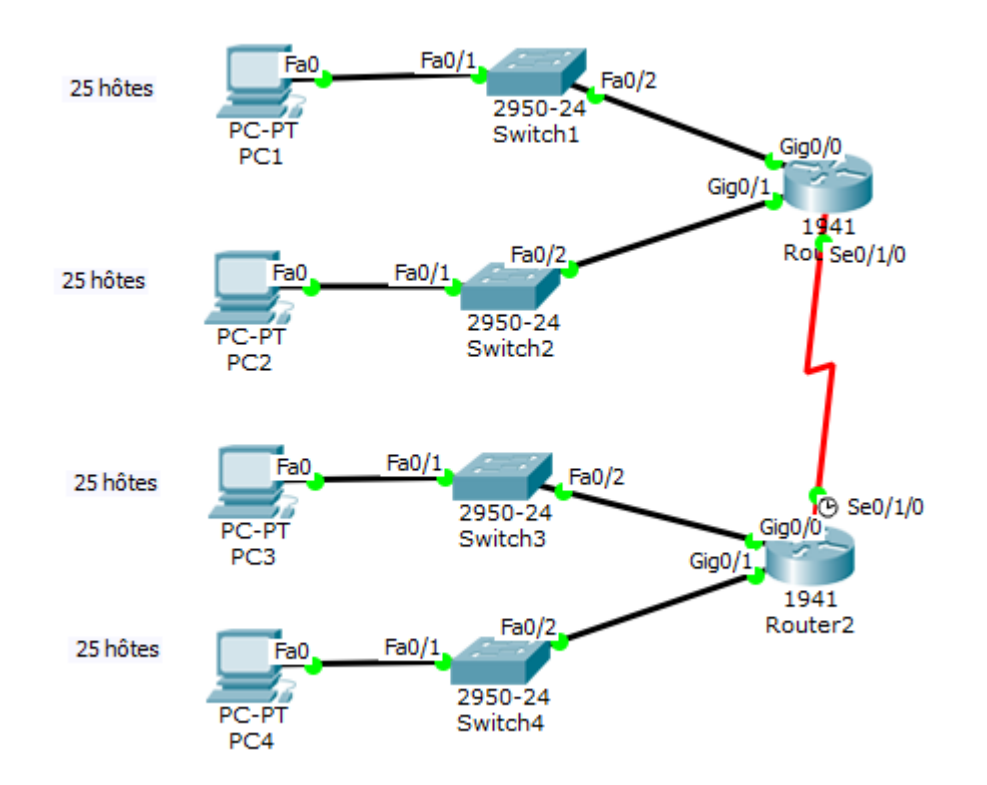

Vous vérifierez que « Complétion » est de 100% et à l'aide de « Check Result -> Assessment Items » que votre Score est complet !

Vous vérifierez que votre montage est fonctionnel en effectuant :

- ❑ Un ping entre PC1 et PC2.
- ❑ Un ping entre PC1 et PC3.
- ❑ Un ping entre PC1 et PC4.

Vous ferez vérifier à l'enseignant que vos ping sont fonctionnels !

**Vous déposerez votre fichier Cisco Packet tracer sur Ecampus.**

![](_page_12_Picture_0.jpeg)

![](_page_12_Picture_2.jpeg)

### *1°) Ping*

**Voici la procédure à suivre avec Cisco Packet Tracer :**

#### **Dans le mode Realtime:**

Observation en temps réel de la réussite (successful), en cours (in progress) ou (failed) echec du scénario ou de la tâche.

une autre station)

![](_page_12_Picture_8.jpeg)

1- Sélectionner l'enveloppe jaune (simple NPU) mode Unicast (d'une station vers

- 2- Clic gauche sur la station source
- 3- Clic gauche sur la station de destination.
- 4- La zone en bas à droite récapitule la trame et l'état.

#### **Dans le Mode simulation.**

1- sélectionner avec le bouton gauche le Mode simulation.

2- bien préciser le mode ICMP en sélectionnant ICMP dans la liste des événements visibles (filtre adéquat)

3- fermer la liste des événements en re-cliquant sur "Liste des événements"

4- jouer la simulation en cliquant sur Auto capture/jouer

#### *2°) Procédure pour vider la table ARP sur le routeur :*

#### *a) Méthode 1 :*

1- cliquer sur l'outil de sélection à droite de l'écran Cisco tracer :

2- sélectionner le en cliquant une fois dessus.

Cette fenêtre ci-dessous s'ouvre :

![](_page_12_Picture_150.jpeg)

![](_page_13_Picture_0.jpeg)

![](_page_13_Picture_2.jpeg)

3- dans l'onglet Configurer, sélectionner L'INTERFACE :

ici FastEthernet 0/0, FastEthernet 1/0 jusqu'à FastEthernet 5/0.

Il faut la mettre hors tension et la remettre sous tension.

#### *b) Méthode 2 :*

*Supprimez avec la croix rouge le routeur considéré, puis faites un CTRL-Z pour le remettre. Et répéter la méthode si besoin avec un autre matériel.*

#### *c) Méthode 3 :*

*Dans une fenêtre de command, tapez :* **clear** *arp***-***cache pour un routeur, ou arp -d pour un ordinateur.*

![](_page_14_Picture_0.jpeg)

![](_page_14_Picture_1.jpeg)

## *G. Webographie :*

illi

**GRAND OUEST**<br>NORMANDIE

- *[http://www.mysti2d.net/mysti2dter/2012/10/16/decouverte-des-reseaux](http://www.mysti2d.net/mysti2dter/2012/10/16/decouverte-des-reseaux-informatiques/)[informatiques/](http://www.mysti2d.net/mysti2dter/2012/10/16/decouverte-des-reseaux-informatiques/)*
- [http://sen.arbezcarme.free.fr/\\_atelier/3.8-Rotation-8-Routage-statique-et](http://sen.arbezcarme.free.fr/_atelier/3.8-Rotation-8-Routage-statique-et-dynamique/3.8.2-Mise-en-service-du-routeur-Cisco-2611XM/Mise%20en%20service%20du%20routeur%20Cisco%202611XM.pdf)*[dynamique/3.8.2-Mise-en-service-du-routeur-Cisco-](http://sen.arbezcarme.free.fr/_atelier/3.8-Rotation-8-Routage-statique-et-dynamique/3.8.2-Mise-en-service-du-routeur-Cisco-2611XM/Mise%20en%20service%20du%20routeur%20Cisco%202611XM.pdf)[2611XM/Mise%20en%20service%20du%20routeur%20Cisco%202611XM.p](http://sen.arbezcarme.free.fr/_atelier/3.8-Rotation-8-Routage-statique-et-dynamique/3.8.2-Mise-en-service-du-routeur-Cisco-2611XM/Mise%20en%20service%20du%20routeur%20Cisco%202611XM.pdf) [df](http://sen.arbezcarme.free.fr/_atelier/3.8-Rotation-8-Routage-statique-et-dynamique/3.8.2-Mise-en-service-du-routeur-Cisco-2611XM/Mise%20en%20service%20du%20routeur%20Cisco%202611XM.pdf)*
- [http://sen.arbezcarme.free.fr/\\_atelier/3.8-Rotation-8-Routage-statique-et](http://sen.arbezcarme.free.fr/_atelier/3.8-Rotation-8-Routage-statique-et-dynamique/3.8.1-Routage-statique-et-dynamique/Exercices%20Cisco%20PT%20-%20Routage%20simple%20et%20dynamique.pdf)*[dynamique/3.8.1-Routage-statique-et](http://sen.arbezcarme.free.fr/_atelier/3.8-Rotation-8-Routage-statique-et-dynamique/3.8.1-Routage-statique-et-dynamique/Exercices%20Cisco%20PT%20-%20Routage%20simple%20et%20dynamique.pdf)[dynamique/Exercices%20Cisco%20PT%20-](http://sen.arbezcarme.free.fr/_atelier/3.8-Rotation-8-Routage-statique-et-dynamique/3.8.1-Routage-statique-et-dynamique/Exercices%20Cisco%20PT%20-%20Routage%20simple%20et%20dynamique.pdf) [%20Routage%20simple%20et%20dynamique.pdf](http://sen.arbezcarme.free.fr/_atelier/3.8-Rotation-8-Routage-statique-et-dynamique/3.8.1-Routage-statique-et-dynamique/Exercices%20Cisco%20PT%20-%20Routage%20simple%20et%20dynamique.pdf)*
- *<https://www.sebastienadam.be/ipcalculator/>*
- [https://www.malekal.com/comment-configurer-une-adresse-ip-sur-windows-](https://www.malekal.com/comment-configurer-une-adresse-ip-sur-windows-10/)*[10/](https://www.malekal.com/comment-configurer-une-adresse-ip-sur-windows-10/)*
- $\mathbb{R}^n$